#### Quick Reference Guide

# DOWNLOAD & LOG IN TO TIGERTEXT

DOWNLOAD THE APP

Go to the App Store (Apple) or Google Play (Android) and search for "tigertext".

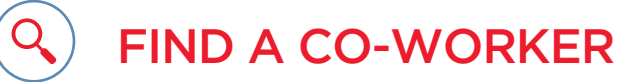

## INSTALL TIGERTEXT

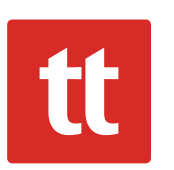

 $\overline{\mathbf{2}}$ 

3

## LOG IN

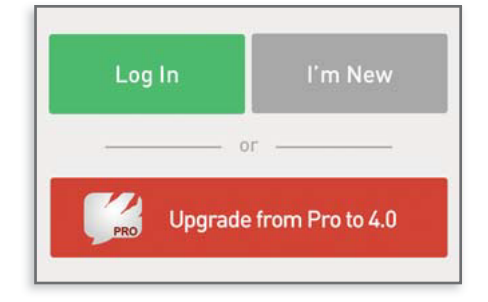

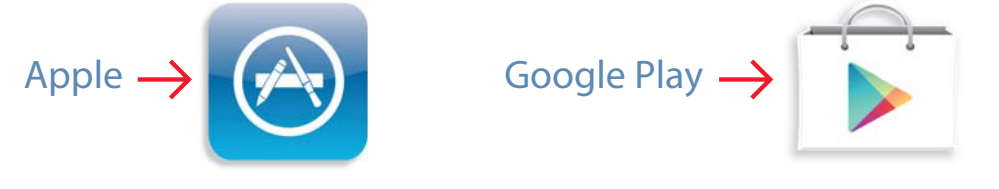

Tap FREE, then INSTALL (you may have to enter your Apple ID Password.)

#### iOS

Tap TigerText Secure Messenger App, then INSTALL. Finally, tap ACCEPT.

#### ANDROID

### SEND A MESSAGE

### MESSAGE STATUS

INCOMING MESSAGES

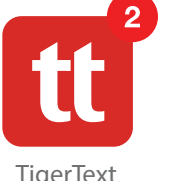

Tap on the Search icon (magnifying glass) and enter a co-worker's name.

Q Search

Tap on a name to open the conversation and type in the

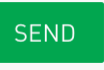

**Please Note:** Prior to installing and using the Tiger Text Application, all UConn Health Employees must first sign and submit the "User Guidelines" to the Telecommunications Department. Failure to do so may result in revocation of your Tiger Text account privileges.

box like the one below.

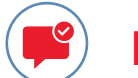

 $\sim 0.01$ 

When your message is "Delivered" and "Read", the message

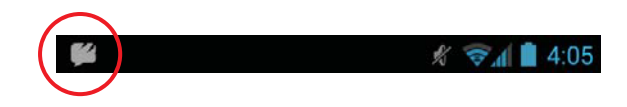

#### TigerText **ANDROID**

status will update in the conversation thread.

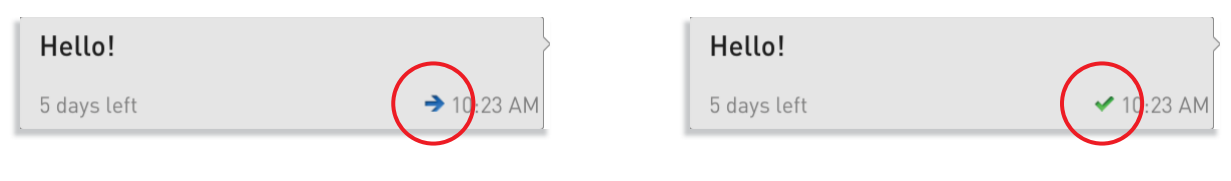

iOS

When you have a new message, a notification badge will appear on the app icon. When you have a new message, a notification badge will appear in the left corner of your screen.

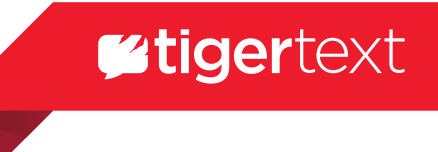

Open the app. Tap Log In, then sign in with your UCHC email address and password. Do not tap "I'm New" since your Tiger-Text account has already been created by your organization.